. .

# **Visuals**

Date published: 2020-10-30 Date modified: 2022-09-21

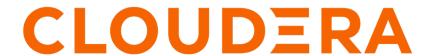

## **Legal Notice**

© Cloudera Inc. 2024. All rights reserved.

The documentation is and contains Cloudera proprietary information protected by copyright and other intellectual property rights. No license under copyright or any other intellectual property right is granted herein.

Unless otherwise noted, scripts and sample code are licensed under the Apache License, Version 2.0.

Copyright information for Cloudera software may be found within the documentation accompanying each component in a particular release.

Cloudera software includes software from various open source or other third party projects, and may be released under the Apache Software License 2.0 ("ASLv2"), the Affero General Public License version 3 (AGPLv3), or other license terms. Other software included may be released under the terms of alternative open source licenses. Please review the license and notice files accompanying the software for additional licensing information.

Please visit the Cloudera software product page for more information on Cloudera software. For more information on Cloudera support services, please visit either the Support or Sales page. Feel free to contact us directly to discuss your specific needs.

Cloudera reserves the right to change any products at any time, and without notice. Cloudera assumes no responsibility nor liability arising from the use of products, except as expressly agreed to in writing by Cloudera.

Cloudera, Cloudera Altus, HUE, Impala, Cloudera Impala, and other Cloudera marks are registered or unregistered trademarks in the United States and other countries. All other trademarks are the property of their respective owners.

Disclaimer: EXCEPT AS EXPRESSLY PROVIDED IN A WRITTEN AGREEMENT WITH CLOUDERA, CLOUDERA DOES NOT MAKE NOR GIVE ANY REPRESENTATION, WARRANTY, NOR COVENANT OF ANY KIND, WHETHER EXPRESS OR IMPLIED, IN CONNECTION WITH CLOUDERA TECHNOLOGY OR RELATED SUPPORT PROVIDED IN CONNECTION THEREWITH. CLOUDERA DOES NOT WARRANT THAT CLOUDERA PRODUCTS NOR SOFTWARE WILL OPERATE UNINTERRUPTED NOR THAT IT WILL BE FREE FROM DEFECTS NOR ERRORS, THAT IT WILL PROTECT YOUR DATA FROM LOSS, CORRUPTION NOR UNAVAILABILITY, NOR THAT IT WILL MEET ALL OF CUSTOMER'S BUSINESS REQUIREMENTS. WITHOUT LIMITING THE FOREGOING, AND TO THE MAXIMUM EXTENT PERMITTED BY APPLICABLE LAW, CLOUDERA EXPRESSLY DISCLAIMS ANY AND ALL IMPLIED WARRANTIES, INCLUDING, BUT NOT LIMITED TO IMPLIED WARRANTIES OF MERCHANTABILITY, QUALITY, NON-INFRINGEMENT, TITLE, AND FITNESS FOR A PARTICULAR PURPOSE AND ANY REPRESENTATION, WARRANTY, OR COVENANT BASED ON COURSE OF DEALING OR USAGE IN TRADE.

# **Contents**

| Vhat is a visual? | 4 |
|-------------------|---|
|                   |   |
| Visual Builder    | 4 |

## **Vhat is a visual?**

A visual is a single piece of visualized data, for example, a pie chart, a histogram, or a heatmap. It translates large data sets and metrics into a visual representations, making it easier to identify insights about the information represented in the data.

CDP Data Visualization has a rich offering of different types of visualization to assist you in analyzing your data.

For a complete list of the available visual types, see the Visual Type Catalog.

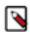

**Note:** The following visual types support smooth rendering of streaming data: Lines, Bar, Areas, Stacked Bars, Combo, Calendar Heatmap, Correlation Heatmap, Packed Bubbles, Pie, and Scatter.

#### **Related Information**

Creating a visual Visual Type Catalog

### Visual Builder

The Visual Builder of CDP Data Visualization is an intuitive user interface for creating data visualizations. You can access the interface within the Dashboard Designer.

The Visual Builder page has the following main parts:

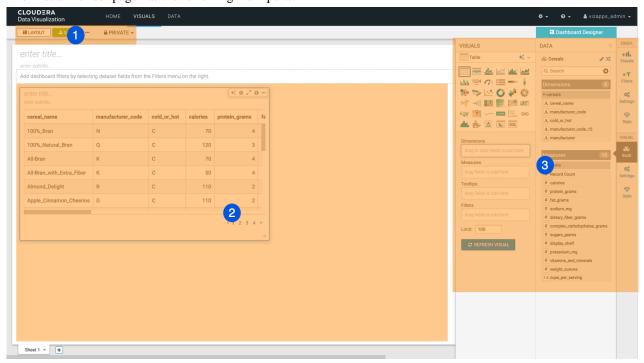

- 1. Visual Builder top menu bar
- 2. Visual preview area
- 3. Visual Builder side menu bar

### Visual Builder top menu bar

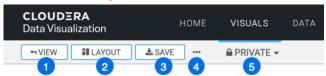

- 1. The VIEW button allows you to preview the dashboard at runtime. It is only displayed on the menu bar if you already saved your dashboard.
- 2. The LAYOUT button allows you to edit the layout of dashboard visuals. It is only displayed on the menu bar if you already saved your dashboard.
- **3.** The SAVE button saves all changes to the dashboard.
- **4.** The Supplemental menu provides access to additional functions:

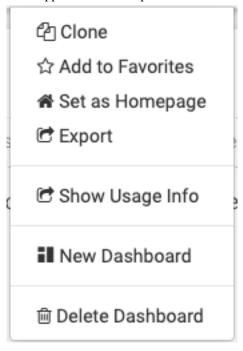

- Clone lets you clone the current dashboard.
- Add to Favorites lets you mark commonly-used dashboards as favorites and quickly find them in a subsequent work session. This menu item is only available after you first saved your dashboard.
- Set as Homepage lets you change your home screen to the current dashboard. This menu item is only available after you saved your dashboard.
- Export allows you to export all of the dashboard elements. This menu item is only available after you saved your dashboard.
- Download as... provides you with options to save your dashboards as images (in png format) and as PDF files.
- Show Usage Info provides you with profile data.
- New Dashboard lets you create a new dashboard.
- Delete Dashboard lets you remove the current dashboard.
- **5.** The workspace selector allows you to assign your dashboard to a different workspace. Dashboards can belong to public, private, or a custom workspace, but they can only exist in one workspace at any time.

### Visual preview area

The visual preview area shows the actual visual you have added to your dashboard. When you start a new dashboard and add your first visual, the default table type is shown listing all fields in the selected dataset. The preview area also contains the title and subtitle of the visual.

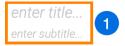

| cereal_name \$            | manufacturer_code \$ | cold_or_hot \$ | calories \$ | protein_grams \$ |
|---------------------------|----------------------|----------------|-------------|------------------|
| 100%_Bran                 | N                    | С              | 70          |                  |
| 100%_Natural_Bran         | Q                    | С              | 120         |                  |
| All-Bran                  | К 2                  | С              | 70          |                  |
| All-Bran_with_Extra_Fiber | К                    | С              | 50          |                  |
| Almond_Delight            | R                    | С              | 110         |                  |
| Apple_Cinnamon_Cheerios   | G                    | С              | 110         |                  |
|                           |                      |                |             |                  |
|                           |                      |                |             | < 1 2 3 4 >      |

- **1.** The title area contains two editable fields where you can add the title and subtitle of your choice. Both are empty when you create a new dashboard.
  - enter title...
  - enter subtitle...
- 2. The default table visual is based on the dataset selected.

### Visual Builder side menu bar

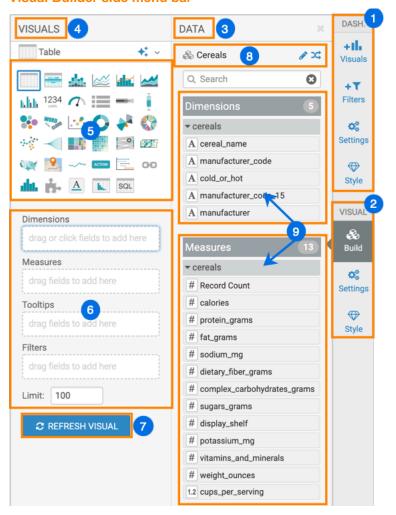

- 1. The dashboard menu selector enables you to choose between different menus within the Dashboard Designer.
  - Visuals
  - Filters
  - Settings
  - Style

For more information about the dashboard menu options, see the *Dashboard Designer*.

- 2. The visual menu selector enables you to choose between different menus within the Visual Builder. You can minimize this side menu to see the full dashboard preview area by clicking the menu icon again.
  - Build
  - Settings
  - Style
- **3.** The DATA menu provides you access to the selected dataset and its fields.
- **4.** The VISUALS menu provides you with options to define what data is appears in your visual and how it is displayed.
- **5.** The Visual Type Catalog menu shows the standard visual types. You can switch between visual types by selecting a different visual type in this menu. For more information, see the *Visual Type Catalog*.

**6.** Shelves of the visual specify the fields and segments that provide the data to the visual. Different visual types require specific information and have somewhat different shelves.

The table visual has the following shelves:

- Dimensions
- Measures
- Filters
- Tooltips
- Limit

The shelves of the bars visual are:

- X Axis,
- Y Axis
- Colors
- Tooltips
- Drill
- Labels
- Filters

You can populate the shelves by dragging Dimensions and Measures fields from the DATA menu. When a shelf is active (selected), you can add multiple fields simply by clicking each of them in the DATA menu.

- 7. If you click the REFRESH VISUAL button after changing the visual type or the contents of the shelves, the visual is re-drawn.
- 8. The name of the Dataset is shown at the top of the DATA menu. You can click the [arrows] icon to change the dataset of the visual, or click the [pencil] icon to open the dataset definition in a new browser tab and make any necessary changes that are immediately reflected in the options for the visual.
- **9.** Dimensions and Measures list all fields of the selected dataset. You can use these to populate the shelves of the visuals. If the dataset models a join of two or more tables, the fields are grouped with their source data table.

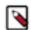

Note: You can also use the Search text box to look for a specific dataset field.

### **Related Information**

Visual Type Catalog Dashboard Designer